# Zapier Integration Guide

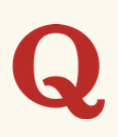

Zapier is a third-party online automation tool that connects your apps and services. Our Zapier integration lets you connect Quora Lead Gen Forms to 1,500+ other web services. Automated connections called Zaps, set up in minutes with no coding, can automate your day-to-day tasks and build workflows between Quora Lead Gen Forms that otherwise wouldn't be possible.

## Integrating Quora with Zapier

Each Zap has one Quora Lead Gen Form as the Trigger, where your information comes from and which causes one or more Actions in other apps, where your data gets sent automatically.

To get started, log in or sign up for a free [Zapier](https://zapier.com/apps/quora-lead-gen-forms/integrations) account. After doing so, you can jump right in.

#### Step 1: Create a New Destination Account

On your Zapier dashboard, click on the My Apps tab from the left-hand side. Click on Connect a new account and search for Quora Lead Gen Forms.

Use your user credentials to connect your Quora Ads account to Zapier. You will need to select the Form you wish to trigger.

Once that's done, you can start creating an automation! Use a pre-made Zap or create your own with the Zap Editor. Creating a Zap requires no coding knowledge and you'll be walked step-by-step through the setup.

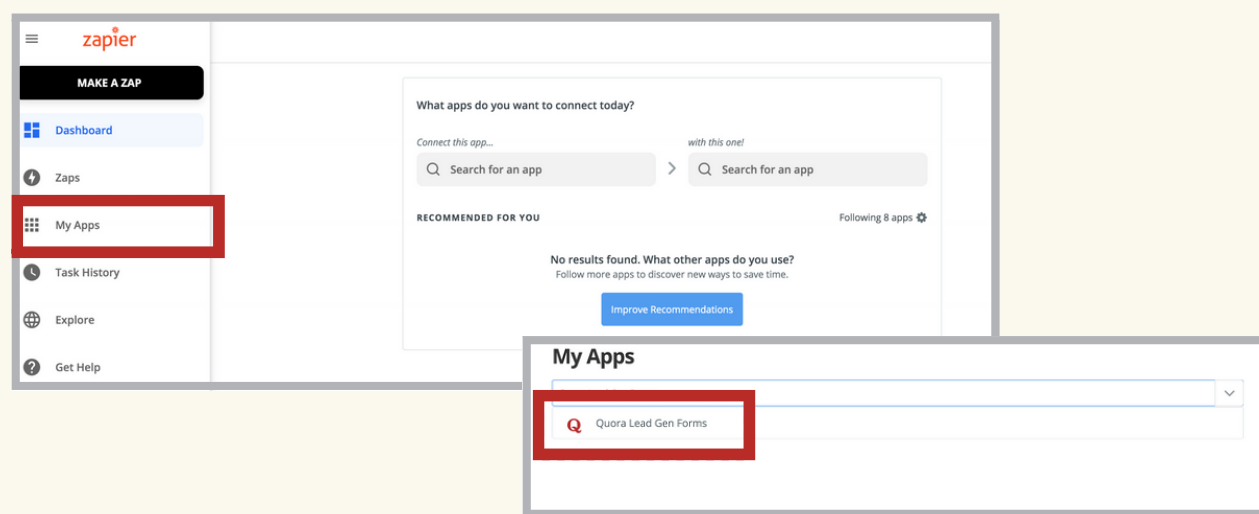

#### Step 2: Create a Zap Trigger with Quora Lead Gen Form

In your Zapier dashboard on the left-hand side, click on the Make a Zap! button to start creating a automation. From there, search for Quora Lead Gen Forms. Click on the app.

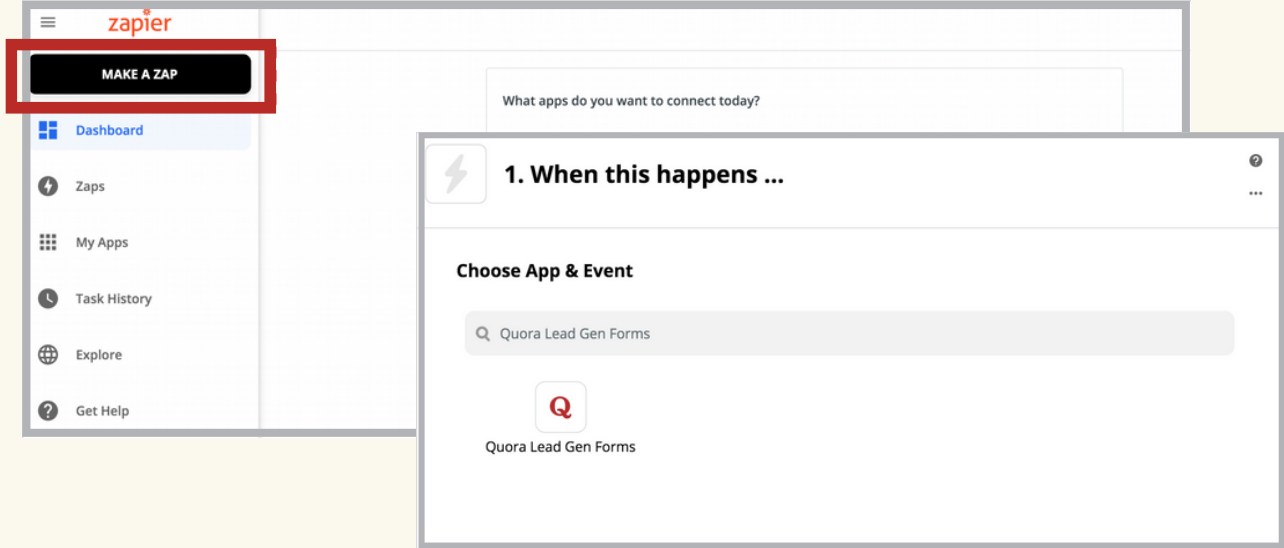

Fill out the Choose App & Event selections. Click Continue.

You will then use your user credentials to connect your Quora Ads account to Zapier. Unless you are already logged in, you will be asked to Sign into Quora Lead Gen Forms. Zapier will request permission to read your Ads Manager data. Accept and click Continue.

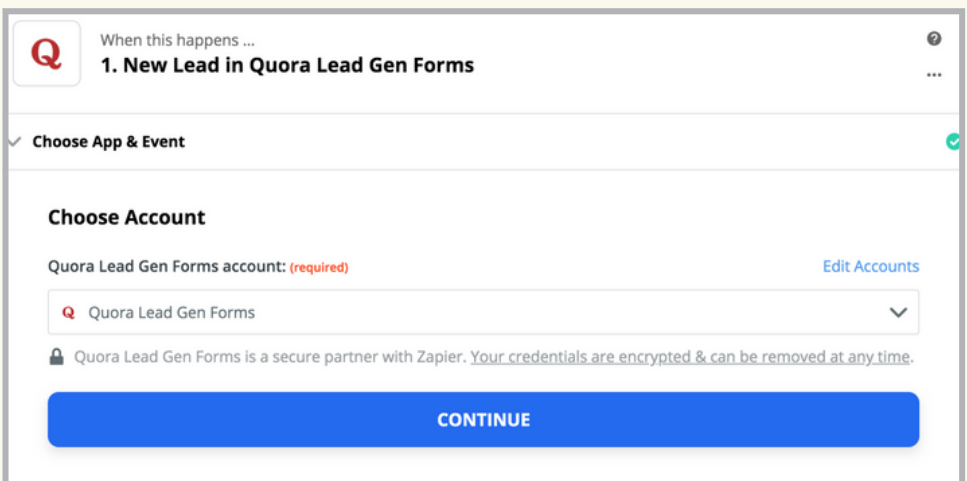

You will now customize the lead. If you have multiple Quora Ads Managers, select the ad accounts for which you have access to. You may also choose the Form you would like to receive leads from. Leave the "Form" field empty if you would like to receive all leads from an account.

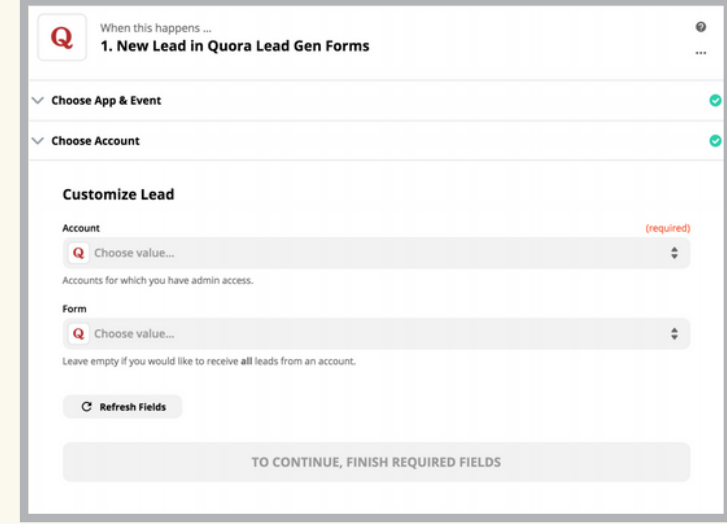

To test your Lead Gen Form connection, click Test trigger to see if Zapier can find a lead in Quora Lead Gen Forms. The click Continue.

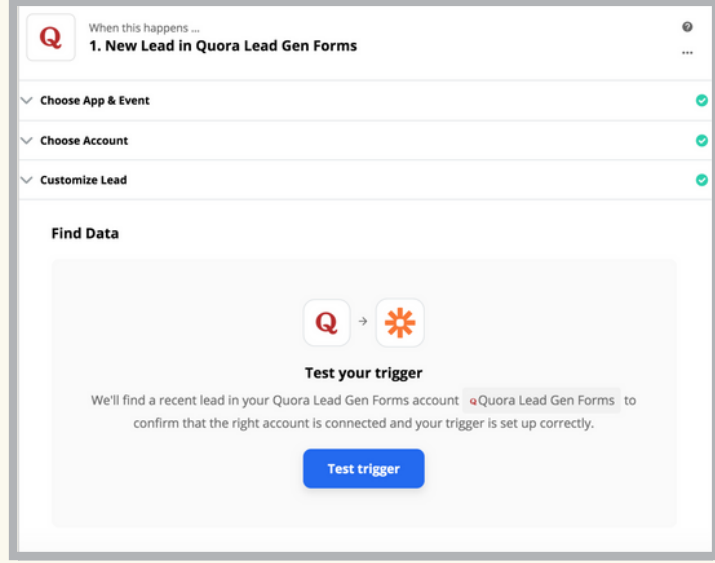

#### Step 3: Set up your Zap Action

You will now set up a Zap Action. Choose the App & Event and pick from over 1500+ apps.

#### Step 3 (Cont): Google Sheets example

Let's say that we want to add leads to Google Sheets.

- 1. Select the Google Sheets app.
- 2. If we want the Action Event to be "Update Spreadsheet Row," choose the selection from the dropdown menu. Click Continue.
- 3. You will be prompted to sign into Google Sheets (or your app of choice). Once you log in, click Continue.
- 4. Find your "Spreadsheet" and "Worksheet." Map the form fields to the column headers. Once you click **Continue,** you will then have the option to Test & Review, Test & Continue, or Skip Test. Skip Test.
- 5. Review and confirm your workflow once you are finished.
- 6. Finalize your Zap and turn it on.

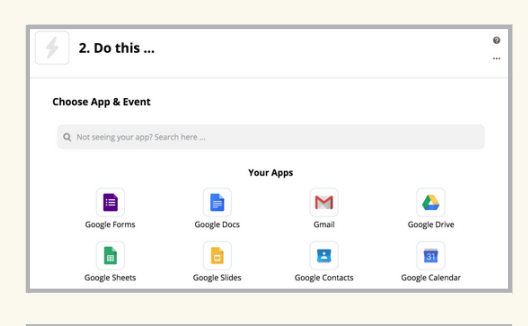

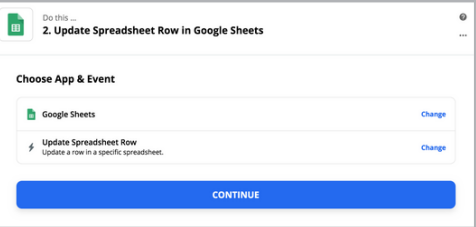

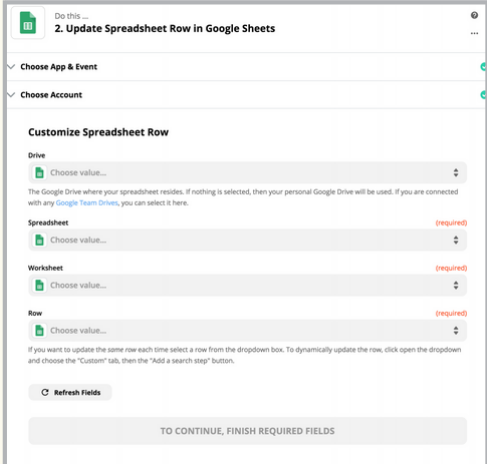

### For more information or any questions, please visit Zapier's help [center](https://zapier.com/help) or reach out to contact@zapier.com.